In questo tutorial vedremo la stampa dei registri iva, contenenti le registrazioni delle fatture inserite nei tutorial precedenti.

Seguiamo il seguente percorso:

- **Stampe > Registri Iva**

e inseriamo le opzioni di stampa:

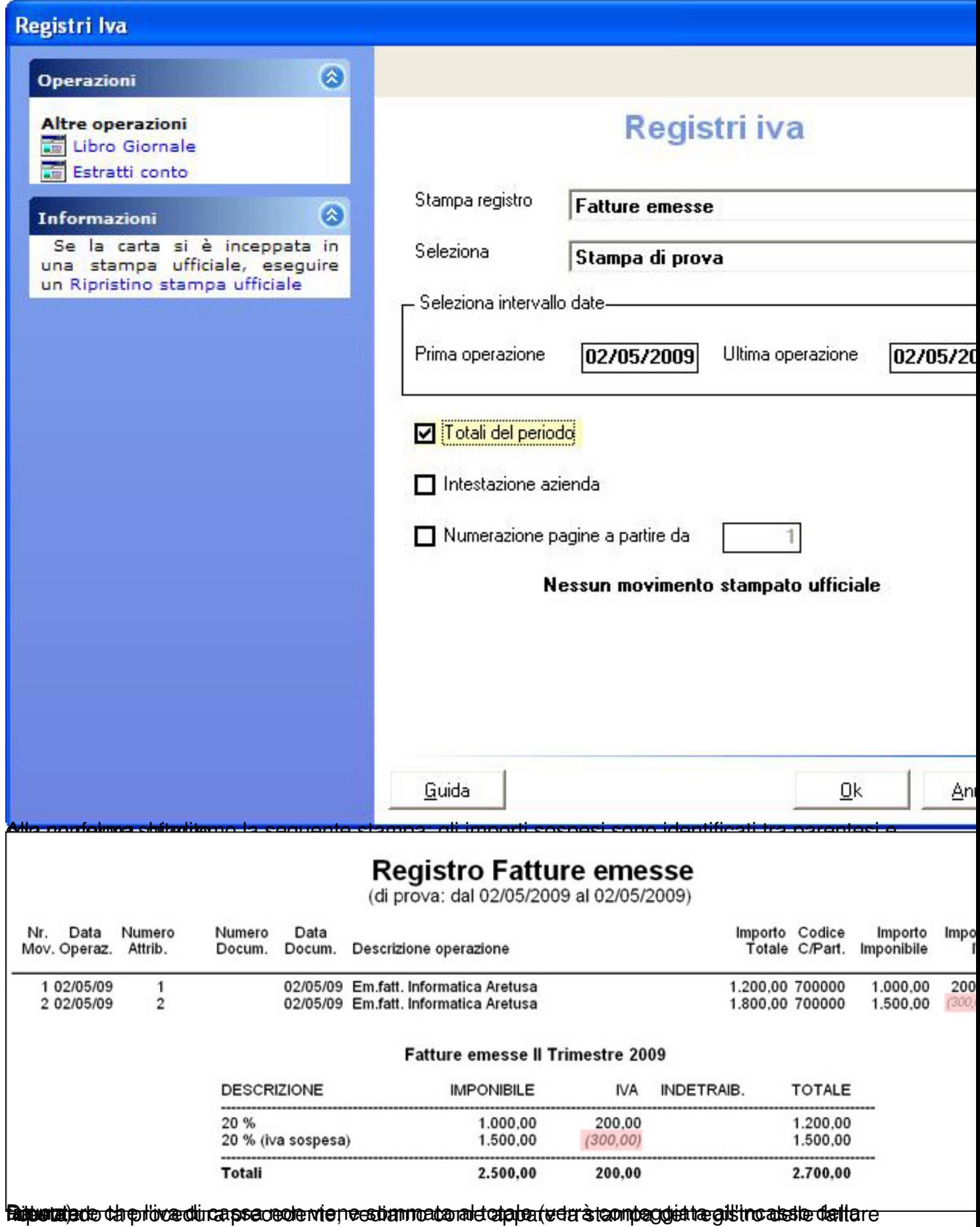

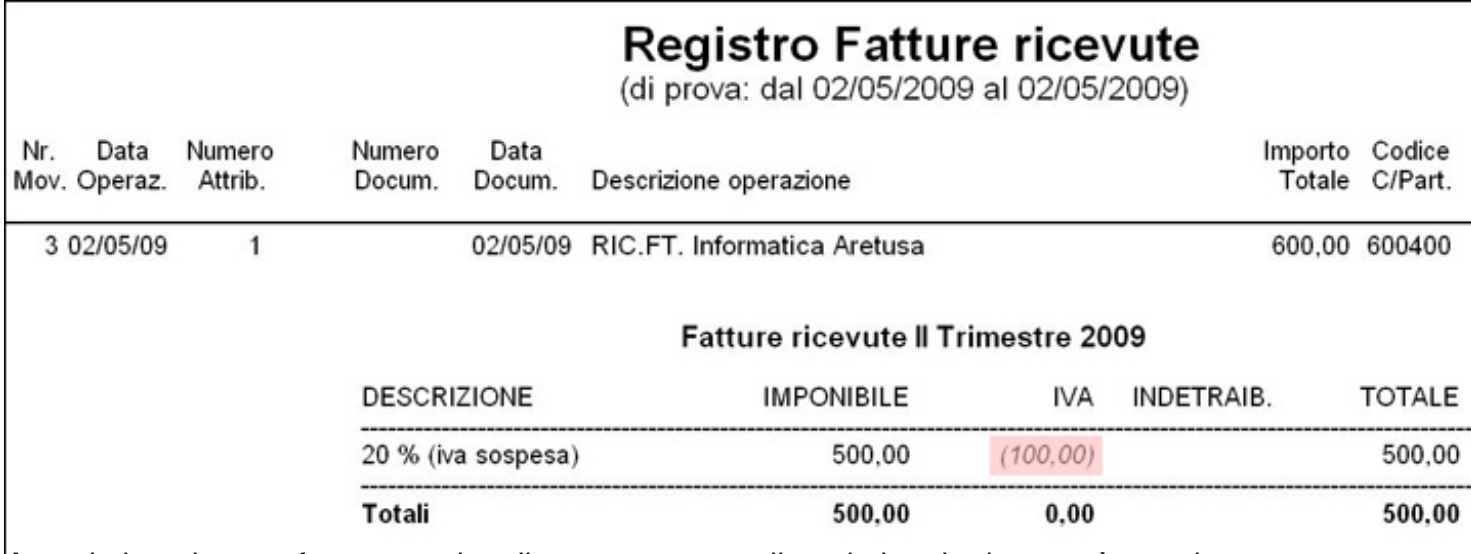

Avendo inserito una fattura con iva di cassa sospesa, il totale iva da detrarre è uguale a zero.